1. Open up the folder where you want the evidence.

Spanish > Level 1 > Novice Low

2. Click the red plus sign in the bottom right corner.

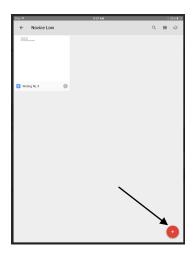

3. Click Upload

| - 1 | New         |               |              |
|-----|-------------|---------------|--------------|
|     | Folder      | Upload        | Use Camera   |
|     | Google Does | Google Sheets | Google Sides |

4. Click Photos and Videos

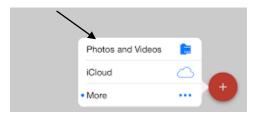

5. Choose the video you want to put in your portfolio

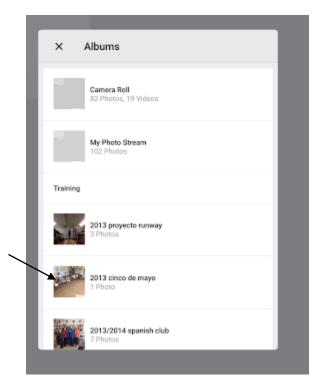

6. Rename the file by clicking on the "i"

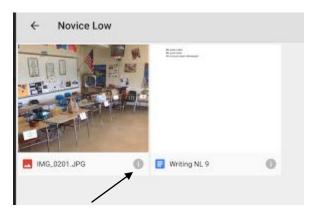

## 7. Click Rename

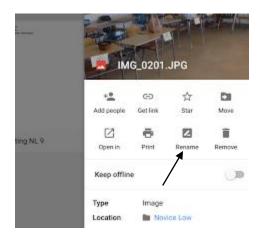

## 8. Rename the file with the following formula

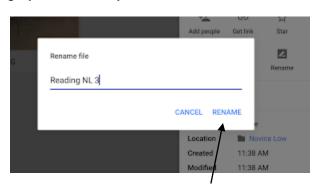

Category + Proficiency Level + I Can Statement Number